このガイドは、太田純さんの「ランダムハウス英語辞典 Toolkit」

│ (http://hp.vector.co.jp/authors/VA000022/srdtk/srdtk.html)を用いて、ランダムハウス英語辞典を EPWING 形式に - 変換する方法を、より初心者向けに解説しました。

│ 音声データは処理に時間と手間を要するためにこのガイドでは省略しております。音声データを反映させたい方は、 │ 「ランダムハウス英語辞典 Toolkit」をご参照の上ご自身で変換作業を行ってください。

│ なお、**「ランダムハウス英語辞典 Toolkit」**に関するご質問にはお答えすることはできませんので、ご了承下さい。 また、2006 年 2 月現在のバージョンで説明しておりますが、更新されている場合には最新のバージョンをダウンロード してください。

作業の流れ

Ⅰ 作業するフォルダを作成する

↓

↓

- Ⅱ Lhaca デラックス版をインストールする (既に解凍ソフトをインストールされている場合は不要です。) ↓
- Ⅲ ランダムハウス英語辞典をインストールする
- Ⅳ インストールされないデータをコピーする (ランダムハウス V1.5 以外の場合のみ) ↓
- Ⅴ Toolkit をダウンロードして、ランダムハウス英語辞典を HTML 形式に変換する ↓
- Ⅵ BMP 形式の画像を JPEG 形式に変換する
- Ⅶ EBStudio(1.65 以降)をインストールする (既にインストールされている場合は不要です。)

↓

↓

Ⅷ EBStudio を用いて EPWING 形式に変換したランダムハウス英語辞典を EPWING 形式に変換する

- - - - - - - - - - - - - - - - - - - - - - - - - - - - - - - - - - - - - - - - - -

Ⅰ 作業するフォルダを作成

C ドライブ「srdtmp」 ・・・辞書データを一時的に出力するフォルダ

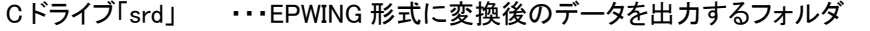

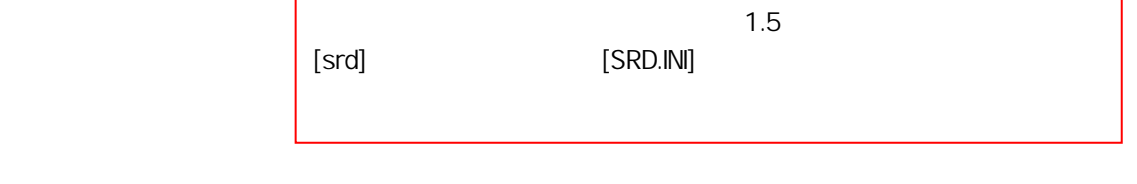

- - - - - - - - - - - - - - - - - - - - - - - - - - - - - - - - - - - - - - - - - -

## Ⅱ Lhaca デラックス版をインストールする (既に解凍ソフトをインストールされている場合は不要です。)

- 1. Vectorサイト http://www.vector.co.jp/soft/win95/util/se166893.html よりLhaca デラックス版を任意の場所 にダウンロードする +Lhaca 1.20 をインストールします  $\overline{\mathbf{x}}$
- 2. ダウンロードした Lhaca120.exe をダブルクリックし、 C:Program Files\Lhaca\ にインストールする
- 3. デスクトップに作成されたアイコンを | | | | | ダ

tl hai

4. 右図のように設定する

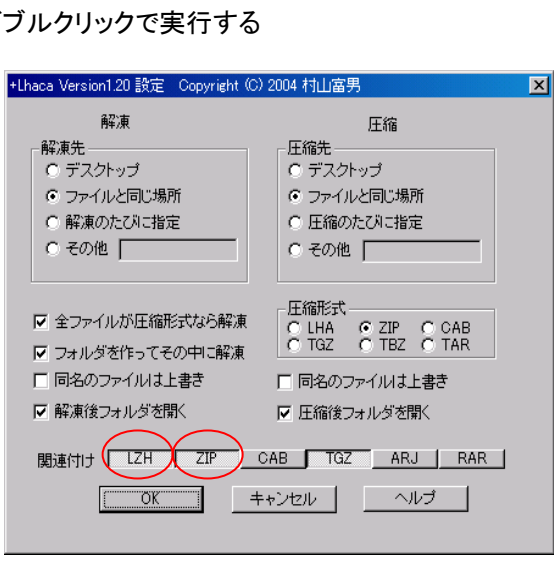

下の位置にインストールします C:¥Program Files¥Lhaca¥

 $\overline{OK}$ 

参照(B)...

キャンセル

# Ⅲ ランダムハウス英語辞典(V1.0~V1.5)をインストールする

- 1. ランダムハウス英語辞典の CD を開いて、SETUP.EXE <mark>をダブルクリックで実行する</mark>
- 2. セットアップ方法は【標準】を選択する

インストール先のフォルダは Cドライブ Program files¥小学館¥ランダムハウス英語辞典を選択する

- - - - - - - - - - - - - - - - - - - - - - - - - - - - - - - - - - - - - - - - - -

(通常は、初期設定のままで上記の設定となります)

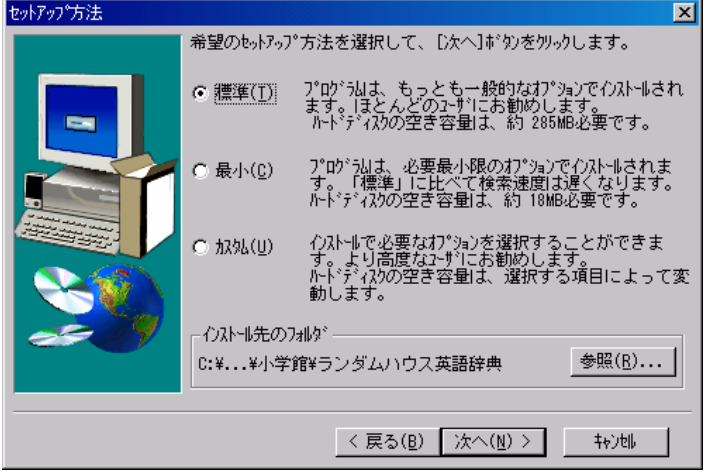

- - - - - - - - - - - - - - - - - - - - - - - - - - - - - - - - - - - - - - - - - -

# ランダムハウス英語辞典のバージョンが、1.1 または 1.3 の場合

# Ⅳ インストールされないファイルをコピーする

- 1. ランダムハウス英語辞典の CD 内の「DATA」フォルダを ランダムハウス英語辞典をインストールした Cドライブ Program Files\小学館\ランダムハウス英語辞典 内にドラッグ&コピーする
- 2. Cドライブ Program Files\小学館\ランダムハウス英語辞典 内に「DATA」フォルダがあるか確認する

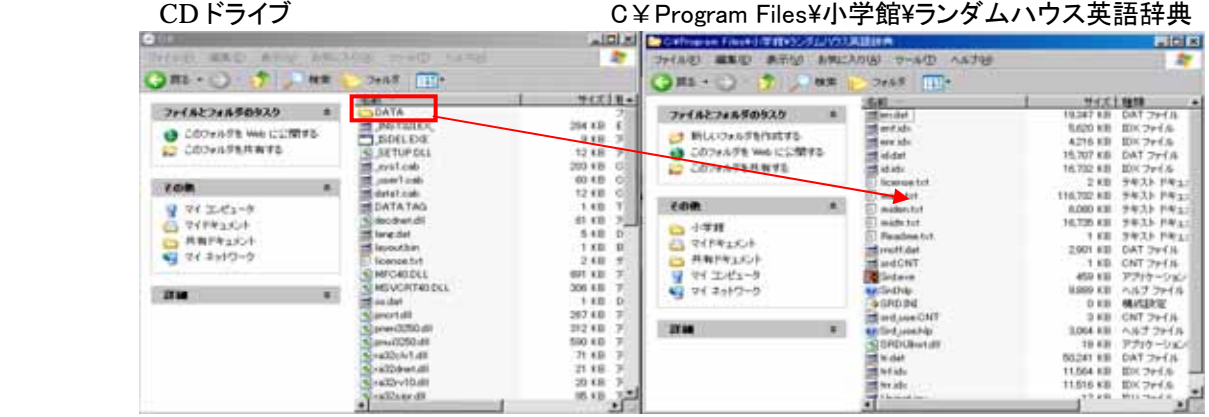

# ランダムハウス英語辞典のバージョンが、1.5 (Windows XP 対応版)の場合

#### Ⅳ 当作業は不要です。Ⅴに進んでください。

## Ⅴ Toolkit をダウンロードして、ランダムハウス英語辞典を HTML 形式に変換する

- - - - - - - - - - - - - - - - - - - - - - - - - - - - - - - - - - - - - - - - - -

1. http://hp.vector.co.jp/authors/VA000022/srdtk/srdtk.html を開く

- 2. ランダムハウス英語辞典 Toolkit pre-release4b ダウンロードをクリックして → 保存 任意の場所に保存する
- 3. ダウンロードした srdtkpr4.zip をダブルクリックして解凍する
- 4. 解凍されてできた srd2html.ini をダブルクリックで開いて次ページのように変更して、上書き保存する

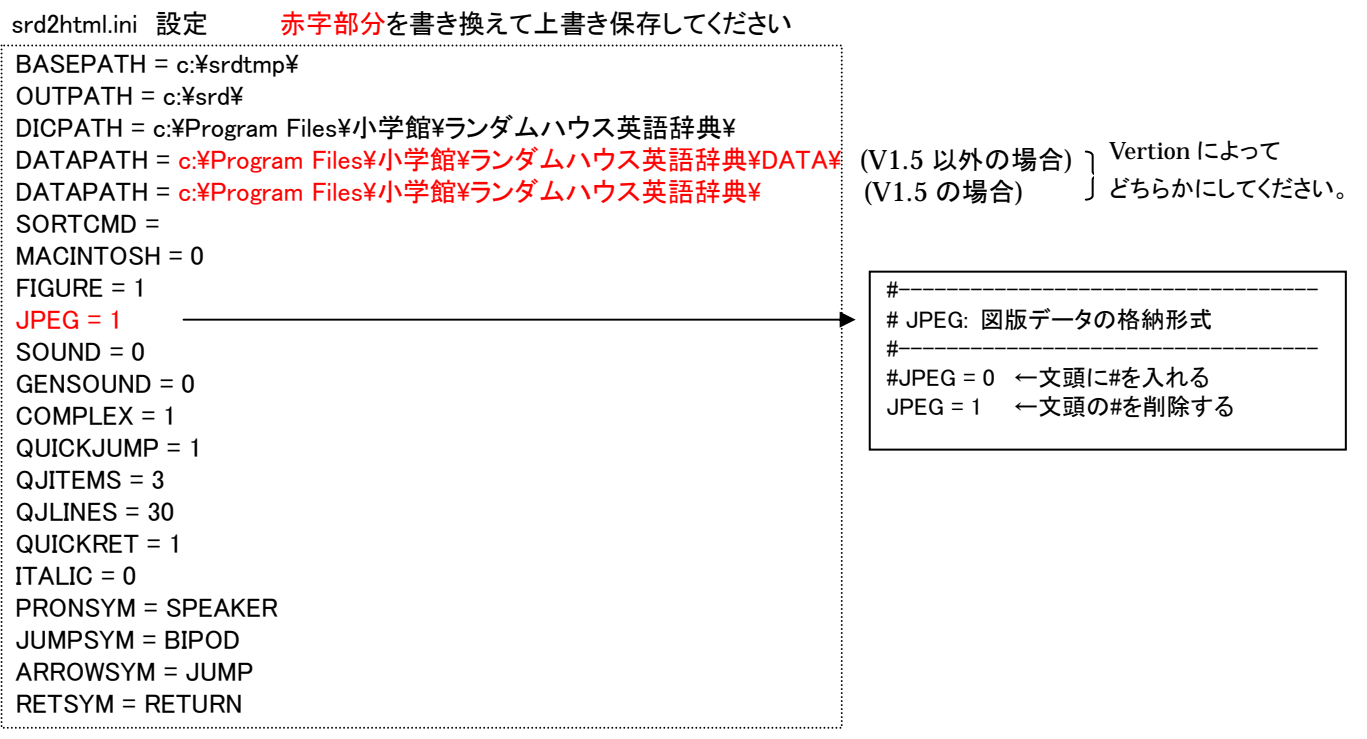

- 5. srd2html.ini と同一フォルダ内の srd2html.exe をダブルクリックで実行する
- 6 . C ドライブstdtmp フォルダに HTML 化されたランダムハウス英語辞典が作成されました

## Ⅵ BMP 形式の画像を JPEG 形式に変換する

- 1. Vector サイト http://www.vector.co.jp/soft/win95/art/se083112.html より ViX(エクスプローラ風統合画像ビュアー) をダウンロードして、任意の場所に保存する
- 2. ダウンロードした ViX 221.lzh をダブルクリックして解凍する
- 3. 解凍してできた ViX.exe をダブルクリック実行する
- 4. 左側のフォルダビューから、 C ドライブ「srdtmp」フォルダ内「fig」フォルダをダブルクリックで 開いて画面右側に画像が表示されるのを確認する

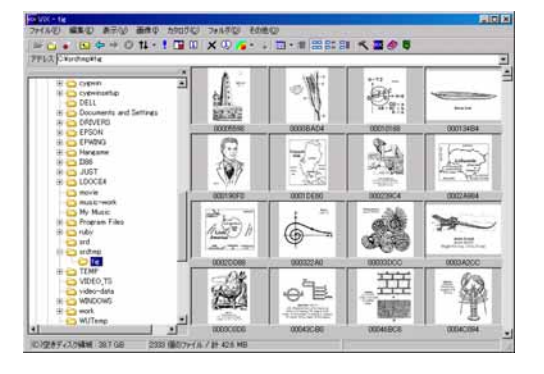

- 5. メニューバー 編集→すべて選択ですべての画像ファイルを選択する
- 6. メニューバー 画像→フォーマットー括変換→JPEG を実行する
- 7. フォルダ参照画面で、そのまま (C ドライブ「srdtmp」フォルダ内「fig」フォルダ) OKをクリックする
- 8. 画質を[50]位にして、次へをクリックして、一括変換を実行する

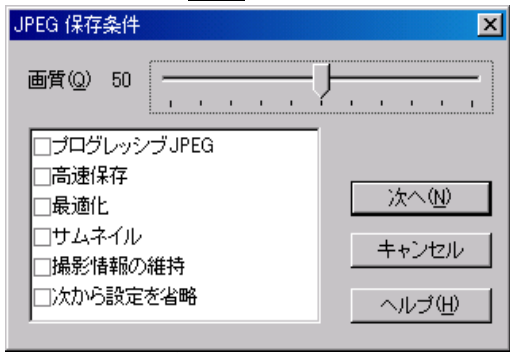

9. BMP 形式の画像が JPEG 形式に変換されました

#### Ⅶ EBStudio(1.65 以降)をインストールする (既にインストールされている場合は不要です。)

1. vector ダウンロードサイト http://www.vector.co.jp/soft/win95/writing/se144964.html より Ebstudio をダウンロード して、任意の場所に保存する

- - - - - - - - - - - - - - - - - - - - - - - - - - - - - - - - - - - - - - - - - -

2. ダウンロードした ebstd167.exe をダブルクリックし、 C:Program Files¥EBStudio¥ にインストールする

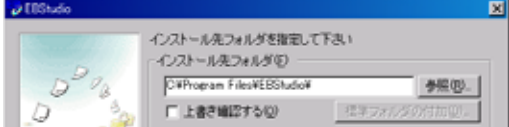

※前方一致検索以外を作成するには、EBStudioのライセンスの取得(1000円+税)が必要となります。

- - - - - - - - - - - - - - - - - - - - - - - - - - - - - - - - - - - - - - - - - -

 $-4 - 4$ 

## Ⅷ EBStudio を用いて EPWING 形式に変換したランダムハウス英語辞典を EPWING 形式に変換する

- 1. デスクトップに作成された EBStudio アイコンをダブルクリックで実行する
- 2. メニューバー ファイル→開く で、Cドライブ「srdtmp」フォルダ内の srd.ebsをダブルクリックで開く

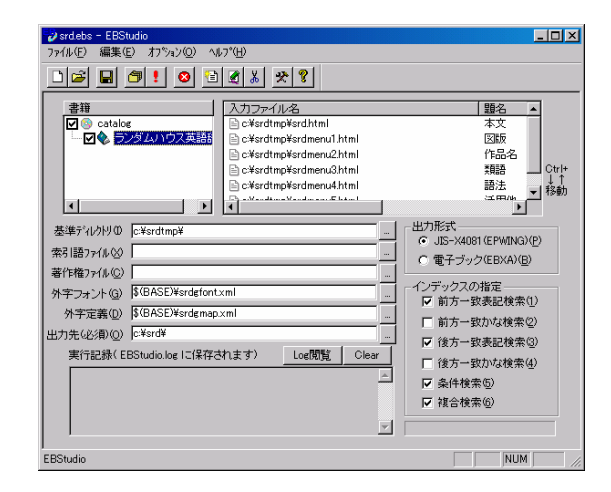

3. メニューバーファイル→実行で、変換を実行する ※変換には時間を要します。

4. C ドライブ 「srd」フォルダに EPWING 形式のデータが作成されました

★ 「対訳君」にランダムハウス英語辞書の登録を行う

- 1. 「対訳君」を起動する
- 2. 辞書枠 オプション → 辞書の追加と削除 より EPWING・システムソフト形式にて C ドライブ 「srd」フォルダ内の CATALOGS を指定して 辞書の登録を行う。

- - - - - - - - - - - - - - - - - - - - - - - - - - - - - - - - - - - - - - - - - -